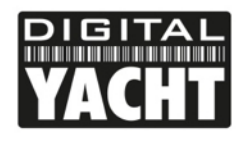

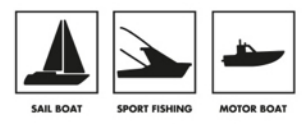

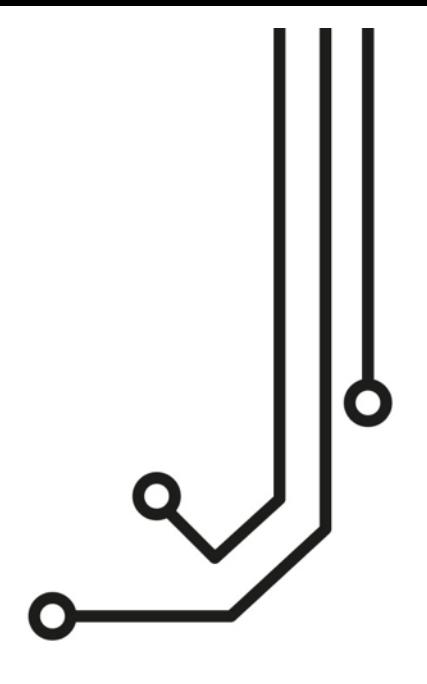

## PROCÉDURE RÉINITIALISATION NUMÉRO MMSI

**Manuel d'installation et d'instructions** 

www.digitalyacht.fr 01 70 70 92 50

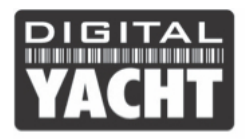

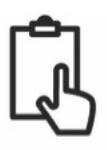

## **1. Introduction**

Cette procédure permet de changer le numéro MMSI d'un transpondeur AIS de Digital Yacht.

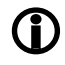

*Pour les utilisateurs d'un transpondeur AIS aux Etats-Unis, cette procédure doit être réalisée par un professionnel.*

## **2. Avant de commencer**

Vous avez besoin d'un ordinateur Windows afin de modifier le numéro MMSI.

Vous avez besoin d'une connexion internet afin de télécharger un logiciel.

## **3. Procédure**

Tout d'abord, Il faut que vous téléchargiez un logiciel sur le lien ci-dessous.

https://drive.google.com/file/d/0B\_yd8TDNQtaWd0QyS2lIT0NFTVU/edit?usp=sharing

Puis, il faut que vous connectiez votre transpondeur au PC sur le port USB.

Une fois que vous avez téléchargé le logiciel et connectez votre transpondeur AIS, veuillez lancer le logiciel.

Veuillez cocher seulement Reset MMSI + Reset Vessel Data, mais ne cochez pas Reset Unit Configuration sinon le transpondeur fonctionnera mal.

Le carré vert RESET est un bouton et le port AIS (baud) est toujours 38400.

Il vous suffit par la suite d'appuyer sur le carré Reset.

Quand la reconfiguration a correctement été faite, vous devrez déconnecter l'USB de votre PC puis redémarrer le transpondeur. Le numéro MMSI sera donc réinitialisé.

Enfin, pour configurer un nouveau numéro MMSI, vous pourrez entrer un nouveau numéro MMSI à l'aide de l'application Android AISConfig ou bien à l'aide du logiciel PC/Mac ProAIS.

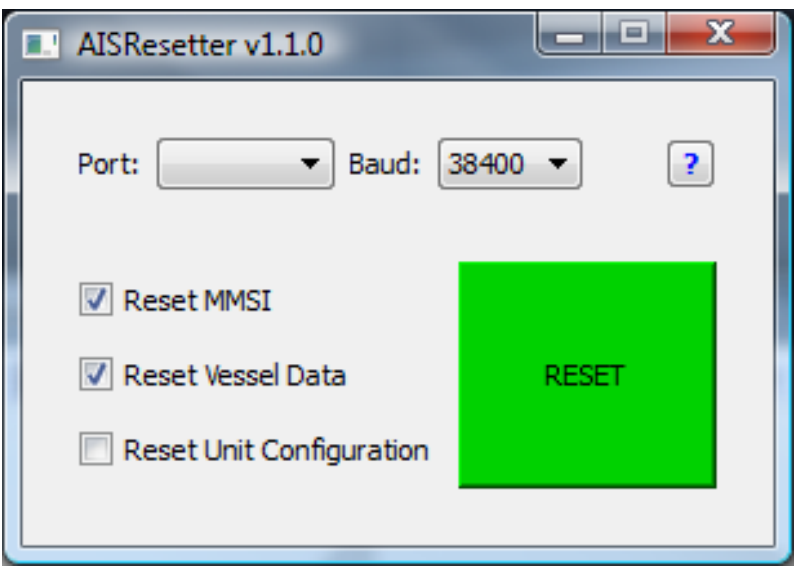